## スマホアプリ phonto をダウンロードして使う

Google 検索部分に『phonto』①入力する→『phonto ダウンロード』②をタップします→『phonto 写真文字入 れ』③をタップしてダウンロードする→ダウンロード出来たら起動します→右上のボタン④をタップします。

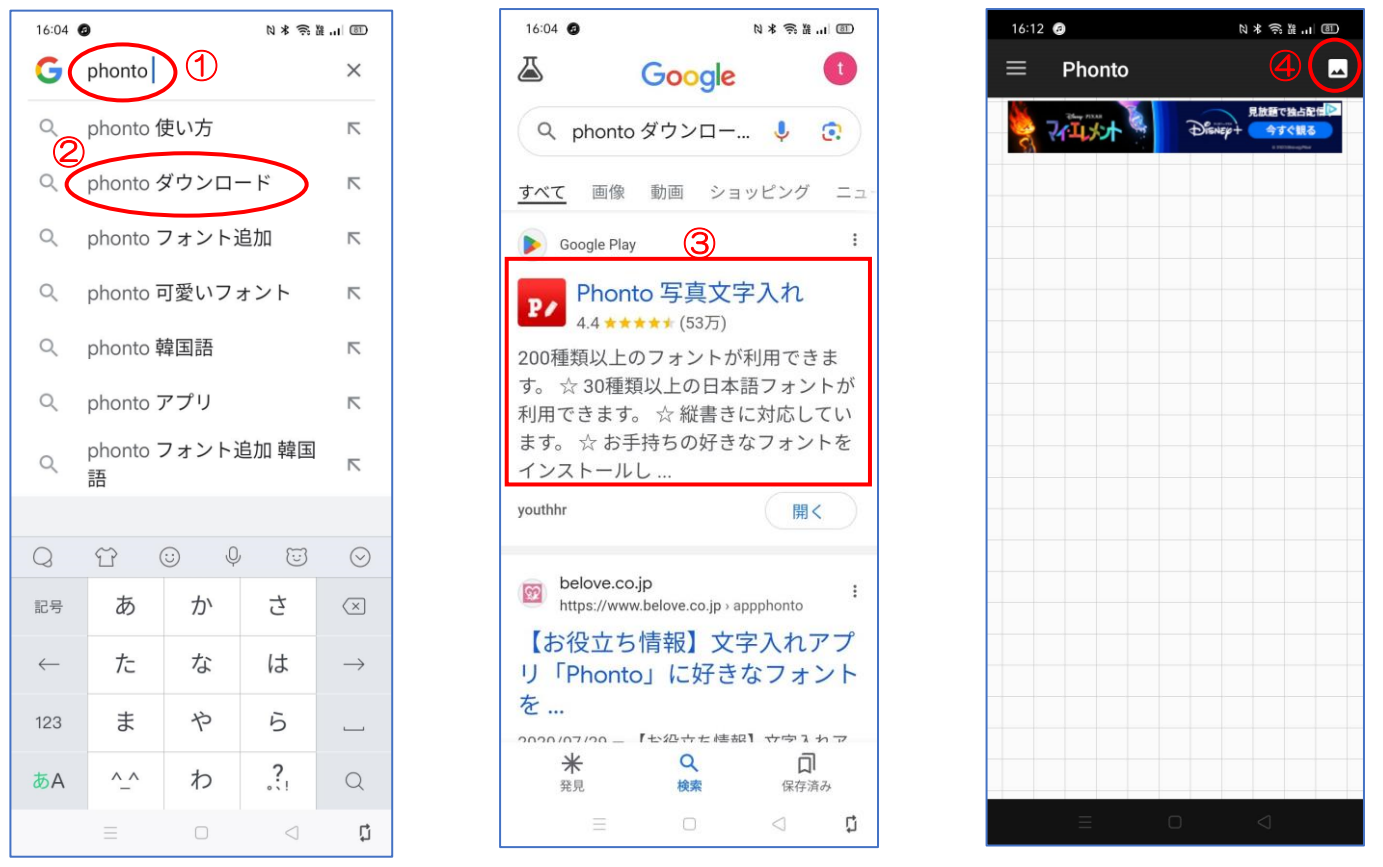

『端末内の画像』⑤をタップする→最近の画像から画像⑥をタップする→フォト⑦をタップして画像を探して も OK→画像が開く→上のペン8をタップする

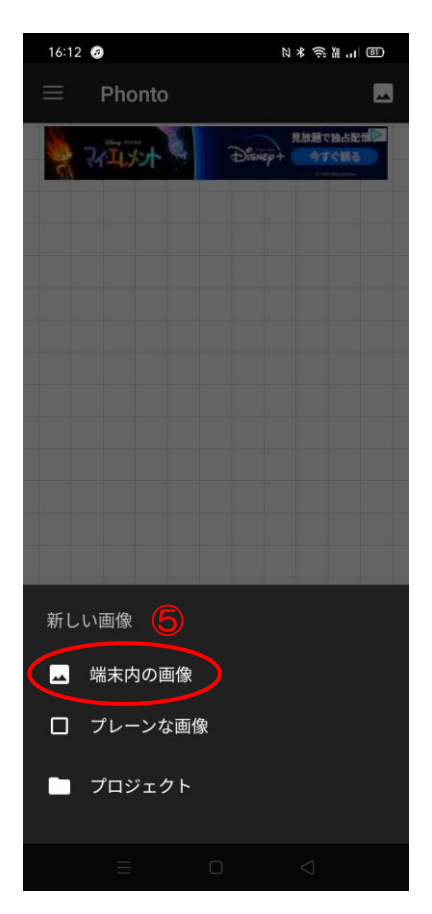

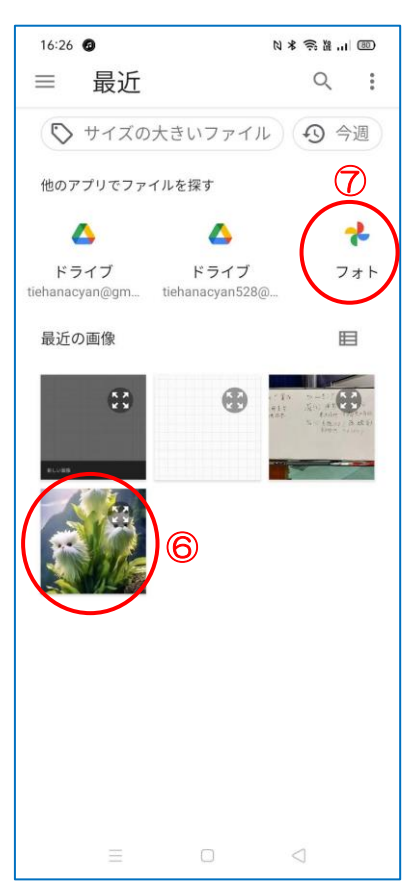

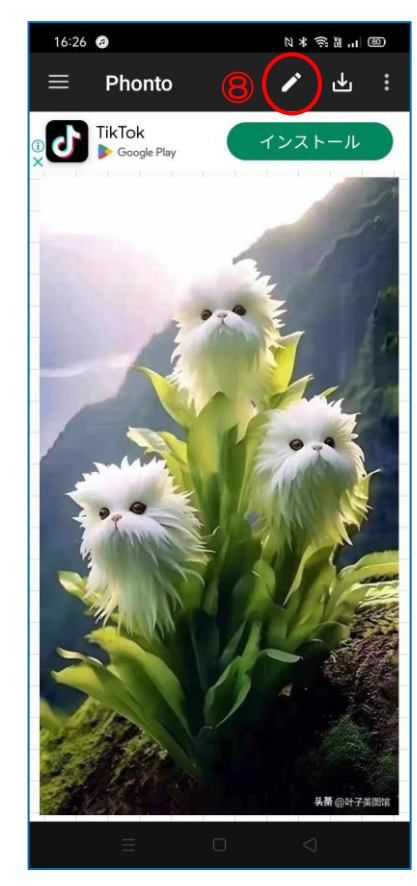

文字を追加部分に花の名前等①入力する→「左寄せ・横書き・フォント」②など使う→完了③をタップする→文 字入力出来たら「文字・フォント・スタイル・大きさ・傾き・移動」 4など使ってみる

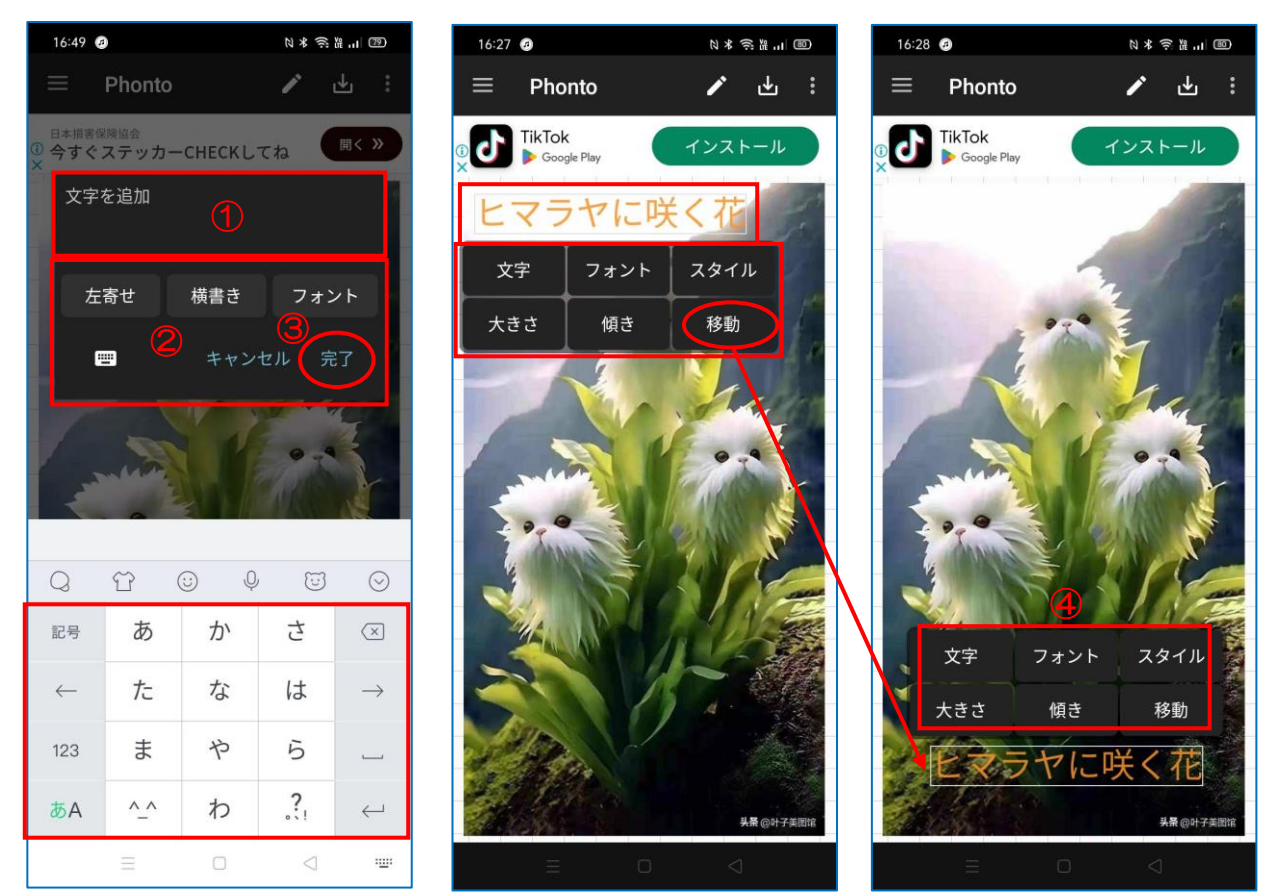

文字入力が完成⑤したら『ダウンロード』⑥ボタンをタップする→保存部分の拡張子⑦を選んで保存⑧をタッ

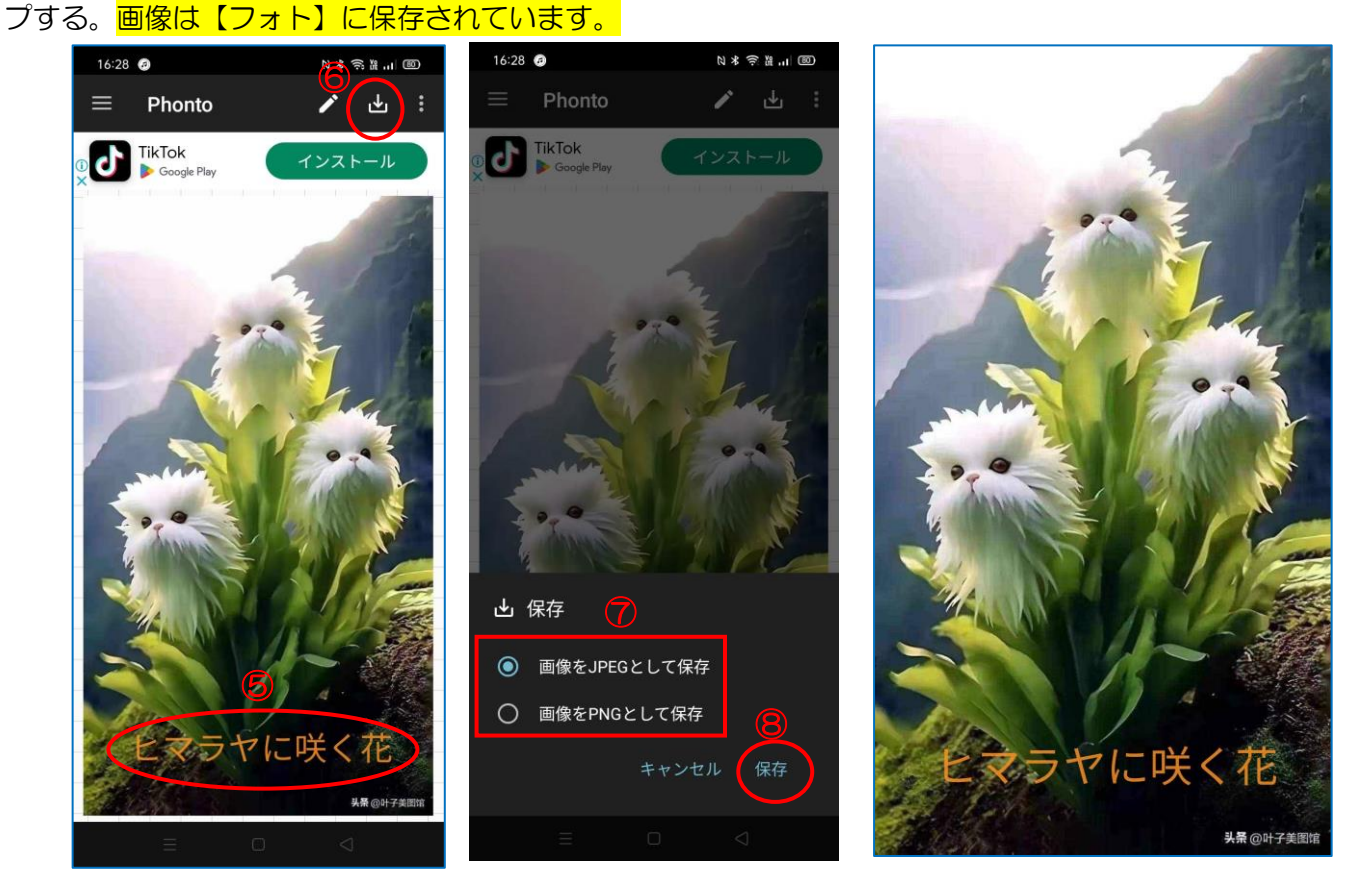